Dell Systems Build and Update Utility Version 2.0

# User's Guide

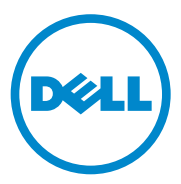

## **Notes and Cautions**

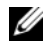

**NOTE:** A NOTE indicates important information that helps you make better use of your computer.

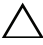

 $\wedge$   $\,$  CAUTION: A CAUTION indicates potential damage to hardware or loss of data if **instructions are not followed.**

\_\_\_\_\_\_\_\_\_\_\_\_\_\_\_\_\_\_\_

**Information in this publication is subject to change without notice. © 2012 Dell Inc. All rights reserved.**

Reproduction of these materials in any manner whatsoever without the written permission of Dell Inc. is strictly forbidden.

Trademarks used in this text: Dell™, the DELL™ logo, PowerEdge™, and OpenManage™ are trademarks of Dell Inc. Microsoft®, Windows®, and Windows Server®, are either trademarks or registered trademarks of Microsoft Corporation in the United States and/or other countries. VMware® is a registered trademark of VMware, Inc. in the United States and/or other jurisdictions. SUSE® is a registered trademark of Novell, Inc. in the United States and other countries. Citrix® and XenServer® are either trademarks or registered trademarks of Citrix Systems, Inc. in the United States and/or other countries. Red Hat® and Red Hat Enterprise Linux® are registered trademarks of Red Hat, Inc. in the U.S. and other countries.

Other trademarks and trade names may be used in this publication to refer to either the entities claiming the marks and names or their products. Dell Inc. disclaims any proprietary interest in trademarks and trade names other than its own.

# **Contents**

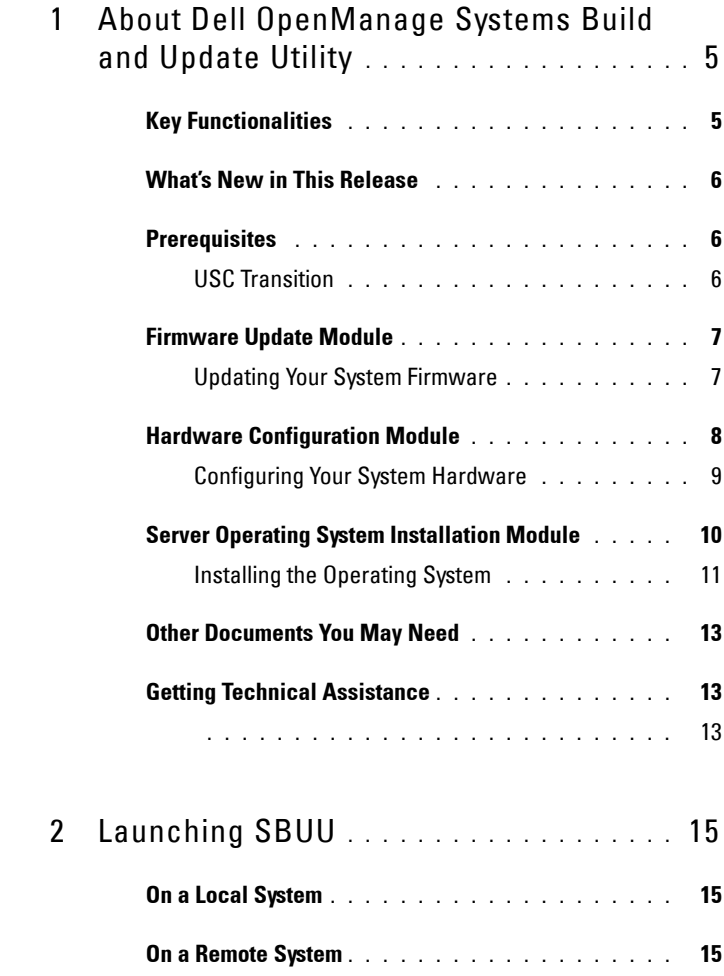

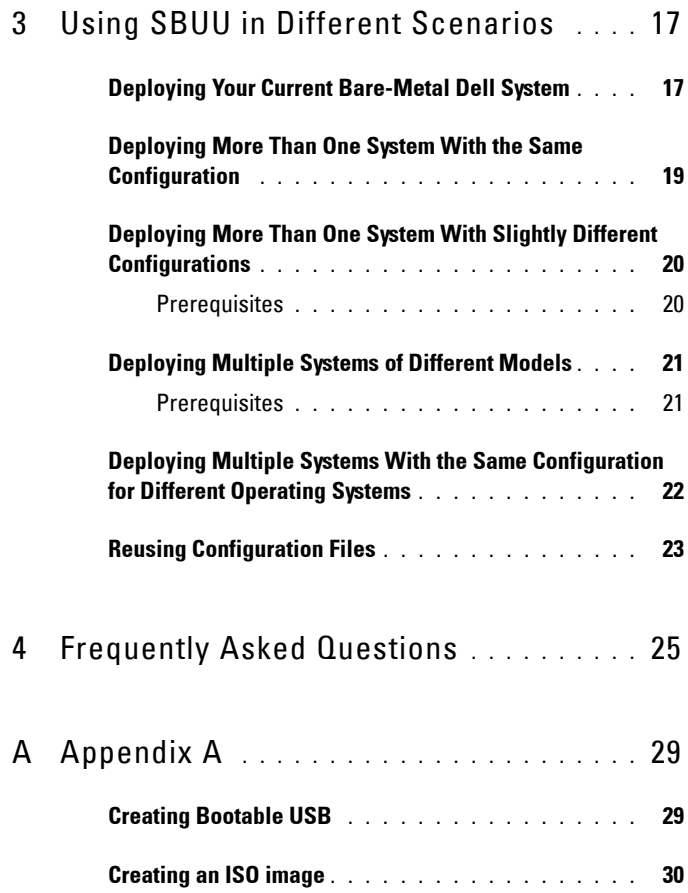

# <span id="page-4-0"></span>**About Dell OpenManage Systems Build and Update Utility**

Dell OpenManage Systems Build and Update Utility (SBUU) is an integrated tool for deployment and update of your Dell systems. It has modules such as **Server OS Installation**, **Firmware Update**, and **Hardware Configuration**. These modules enable you to update BIOS and firmware in the pre-operating system environment, apply these settings on the current system or on multiple systems, and install the operating system.

# <span id="page-4-1"></span>**Key Functionalities**

Table 1-1 lists the key SBUU functionalities for deploying and updating the Dell systems.

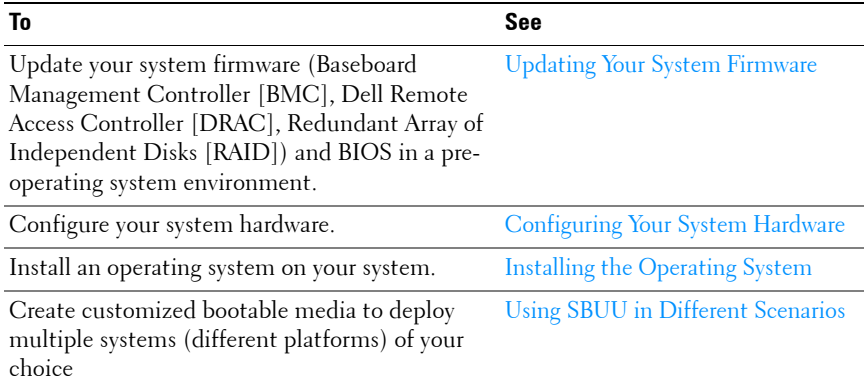

#### **Table 1-1. Organization of Information in This Guide**

# <span id="page-5-0"></span>**What's New in This Release**

Support for the following operating systems:

- VMware ESX 4.1 U2 and ESXi 4.1 U2 installer and recovery
- VMware ESXi 5.0 installer and recovery
- Citrix XenServer 6.0 FP1 HDD
- RedHat Enterprise Linux 6.1 x86 64
- Added support for 12G systems PowerEdge R720, PowerEdge R620, PowerEdge M620, PowerEdge T620, and PowerEdge R720XD

# <span id="page-5-1"></span>**Prerequisites**

This section lists the prerequisites for using SBUU and where to find the other information that you may need.

- Dell system with minimum memory of 512 MB.
- Optical drive, *Dell Server Updates* media, and *Dell Systems Management Tools and Documentation* media (to install Dell OpenManage System Administrator).
- Two Network File System (NFS) or Samba multiple network shares.

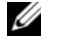

**NOTE:** If you do not have network connectivity for the system you are deploying, ensure that you have multiple USB keys.

**ZA NOTE:** This is not applicable for Dell PowerEdge SC systems.

- Basic knowledge of RAID, BIOS, BMC, and DRAC.
- Windows OS install support pack.

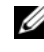

**NOTE:** This is applicable only if you download the SBUU image from the support site and you want to install Microsoft Windows Server 2008.

## <span id="page-5-2"></span>**USC Transition**

**1** Insert the *Dell Systems Management Tools and Documentation* media in your media drive.

The boot menu is displayed.

**2** Press  $\lt$ F3 $>$ 

The **Advanced Options** screen is displayed.

**3** Select **USCBOOT** to reboot the system to USC.

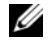

**NOTE:** USC boot is supported only on 11g or later systems. You have an option to use USC or continue with SBUU.

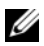

**NOTE:** Ensure that iDRAC6/BMC and uEFI BIOS is preset and configured, and System Services and Intelligent Platform Management Interface (IPMI) are enabled.

## <span id="page-6-2"></span><span id="page-6-0"></span>**Firmware Update Module**

The **Firmware Update** module in SBUU enables you to update the BIOS and firmware versions of your Dell systems in a pre-operating system environment. This module:

- Inventories your system
- Enables you to select your own repository
- Generates a comparison report

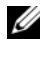

**MOTE:** A comparison report is a comparison of the currently installed version of each component on the existing system with the repository component version for the same system.

• Enables you to upgrade the system components

## <span id="page-6-1"></span>**Updating Your System Firmware**

**1** On the **Dell Systems Build and Update Utility Home** screen, click **Firmware Update** on the left pane.

The **Repository Selection** screen is displayed.

- **2** Specify the location where the update files repository resides. The options available are:
	- NFS
	- SMB
	- CD/DVD Media
	- USB

**NOTE:** To compare your system component status with a different version of the Server Update Utility, provide the location of the Server Update Utility on the Repository Selection screen.

If you select NFS, enter the **IP Address/Hostname** and **Network Share** details.

If you select SMB, enter the **IP Address/Hostname**, **Network Share**, **User Name**, **and Password** details.

**3** Click **Continue**.

The comparison report is displayed on the **Comparison Report** screen.

If the media is unavailable the following error message appears:

Unable to recognize the media. It may be blank, damaged, or the format is not supported.

Click **OK**.

Insert the media and click **Continue**.

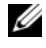

**NOTE:** You can selectively upgrade components depending on your requirement. However, you cannot perform selective downgrades.

**4** Select any components that you want to upgrade and click **Systems Build and Update Utility Home**.

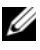

**NOTE:** SBUU saves the information about the repository and the selections you made on the **Comparison Report** screen. These updates are applied during the actual deployment.

**5** To update your current system, click **Apply/Export Configuration**.

The **Configure Apply /Export Options** screen is displayed.

**6** Select **Apply Configuration to Current System** and click **Apply/Export**.

The progress bar is displayed after which your system reboots with the firmware updates configured.

# <span id="page-7-1"></span><span id="page-7-0"></span>**Hardware Configuration Module**

The **Hardware Configuration** module in SBUU enables you to configure your system's Baseboard Management Controller (BMC), Dell Remote Access Controller (DRAC), Redundant Array of Independent Disks (RAID), and BIOS.

Once you save the configuration settings, you can use the tool to generate the **.ini** file and apply these configuration settings across multiple systems.

#### <span id="page-8-0"></span>**Configuring Your System Hardware**

#### **On Your Current System**

**1** On the **Systems Build and Update Utility Home** screen, click **Hardware Configuration** on the left pane.

The **Configuration Status Summary** screen is displayed.

**2** To configure the components (RAID, DRAC, BIOS, and so on), click the individual component buttons.

Component screens are displayed, on which you can configure various components.

**NOTE:** If you configure RAID manually and use SBUU to install an operating system on a master system, you need to manually configure RAID on the target system as well.

- **3** Click **Save Settings** and then, **Go Back to Configuration Summary**.
- **4** Click **Save Settings and Go Back to Home Page**.
- **5** Click **Apply/Export Configuration**.

The **Configure Apply/Export Options** screen is displayed with the **Apply Configuration to Current System** option selected, by default.

**6** Click **Apply/Export**.

A progress bar is displayed indicating that the configuration changes you saved in step 3 are being applied to your system. After the changes are applied, your system reboots automatically and is ready for use with the updated configuration.

#### **On Your Current System For Multiple Systems**

**1** On the **Systems Build and Update Utility Home** screen, click **System(s) Selection** on the left pane.

The **Select System(s)** screen is displayed.

**2** Select the system(s) on which you want to deploy the hardware configuration.

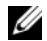

**NOTE:** To generate a bootable ISO image to deploy a hardware configuration to multiple systems, select all the required systems on the Select System(s) screen.

**3** Click **Save Settings**.

The **Systems Build and Update Utility Home** screen is displayed listing the selected systems under **System(s) Selection**.

**4** Click **Hardware Configuration** on the left pane.

The **Configuration Status Summary** screen is displayed.

**5** To configure the components (RAID, DRAC, BIOS, and so on), click the individual component buttons.

Component screens are displayed on which you can configure various components.

- **6** After you configure fields on each component screen, click **Save Settings**  and then, **Go Back to Configuration Summary**.
- **7** Click **Save Settings and Go Back to Home Page**.
- **8** Click **Apply/Export Configuration**.

The **Configure Apply/Export Options** screen is displayed with the **Create Auto-Deployment Bootable Image** option selected, by default.

- **9** Click **Destination** and specify the location where you want to save the bootable ISO image.
- **10** Click Continue, and then Apply/Export.

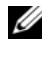

**NOTE:** If the destination you specified is not a bootable USB key, burn the ISO image using any media burning software application.

**11** Boot the selected systems with the bootable media you created.

The deployment starts automatically and you are not prompted for any inputs. The system reboots as and when required until the selected systems are ready with the updated configuration.

# <span id="page-9-1"></span><span id="page-9-0"></span>**Server Operating System Installation Module**

The **Server Operating System Installation** (SOI) module in SBUU enables you to install Dell-supported operating systems on your Dell systems. SOI also maps the operating system you want to install on your system and installs the requisite drivers. It has a simple interface to configure Dell-supported storage controllers.

You can use SOI to:

- Deploy an operating system on your *bare-metal* Dell system
- *Repurpose* your system

#### <span id="page-10-0"></span>**Installing the Operating System**

To install the operating system, perform the following steps:

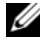

**NOTE:** Make sure that you have selected the RedHat Enterprise Linux 6.1 x86 \ 64 as the operating system and create a utility partition.

**1** On the **Systems Build and Update Utility Home** screen, click **Server OS Installation** on the left pane.

The **Set the Date and Time** screen is displayed.

**NOTE:** If you want to install ESXi Flash or HDD, insert a SD card or USB key.

**2** Make the required changes and click **Continue**.

The **Select an Operating System to Install** screen is displayed.

**3** Select **Red Hat Enterprise Linux 6.1 x86\_64**, **Create Utility Partition**, and click **Continue**.

**NOTE:** The utility partition does not have DOS-based RAID tools.

The **Select RAID Configuration** screen is displayed.

**4** Indicate whether you want to apply the RAID configuration that you specified in [Configuring Your System Hardware](#page-8-0) or retain the existing RAID configuration on your system, and click **Continue**.

The **Configure the Disk Partition for Red Hat Enterprise Linux 6.1 x86\_64** screen is displayed.

**5** Select the file system for boot partition, enter the size of the virtual disk available, and click **Continue**.

The **Network Adapter(s) Configuration** screen is displayed.

**6** Enter the appropriate information about the network adapters on your system and click **Continue**.

The **Enter Configuration Information for Red Hat Enterprise Linux 6.1 x86\_64** screen is displayed.

**7** Fill in the appropriate fields and click **Continue**.

The **Operating System Installation Summary** screen is displayed.

**8** Click **Back** to change the settings if required.

To save your configuration and export it for later use, click **Go Back to Home Page** and go to step 9.

To apply the configuration on your system immediately, click **Apply Now** and go to step 11.

**NOTE:** The Apply Now option is enabled only if you have not selected any system on the Select System (s) screen.

**9** In the **Systems Build and Update Utility Home** screen that is displayed, click **Apply/Export Configuration**.

The **Configure Apply/Export Options** screen is displayed with the **Apply Configuration to Current System** option selected, by default. You can export the operating system installation configuration for later use by selecting **Export Configuration**.

**10** Click **Apply/Export**.

The **Script Generation Progress** screen is displayed indicating that the configuration is being saved.

- **11** If you selected the option to install the Dell OpenManage Server Administrator in step 7, specify the location of either the Server Administrator media or the Server Administrator **.exe** file on your system.
- **12** Insert the operating system media, when prompted.

SBUU copies the operating system files to your system and launches the operating system installer. Your system may reboot multiple times.

**NOTE:** If you are using the SBUU ISO image downloaded from support.dell.com and installing Microsoft Windows Server 2008 32-bit or 64 bit, and Windows Small Business Server 2011, download Windows OS Install Support Pack package from support.dell.com. Create your own optical media from the Windows OS Install Support Pack package and make it available to SBUU when prompted.

The operating system is installed and is ready to install Server Administrator. The files to install Server Administrator are saved on the system and the Install Server Administrator icon is saved on the desktop.

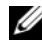

**NOTE:** Though a FC card is present with a supported controller, SBUU behavior can be unpredictable. You can download the drivers for these devices from the Dell Systems Service and Diagnostics Tools on the Dell Systems Management Tools and Documentation DVD or from the Dell support website at support.dell.com.

# <span id="page-12-0"></span>**Other Documents You May Need**

- **1** Go to **support.dell.com/manuals**.
- **2** Click **SoftwareSystems ManagementDell OpenManage Releases**.
- **3** Click the relevant version to view the all the documents for a particular release.

# <span id="page-12-1"></span>**Getting Technical Assistance**

For customers in the United States, call 800-WWW-DELL (800-999-3355).

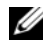

**NOTE:** If you do not have an active Internet connection, you can find contact information on your purchase invoice, packing slip, bill, or Dell product catalog.

For information on technical support, visit **dell.com/contactus**.

<span id="page-12-2"></span>Additionally, Dell Enterprise Training and Certification is available at **dell.com/training**.

#### 14 | About Dell OpenManage Systems Build and Update Utility

# <span id="page-14-0"></span>**Launching SBUU**

You can launch Dell Systems Build and Update Utility (SBUU) on a local system or a remote system.

# <span id="page-14-1"></span>**On a Local System**

To launch SBUU locally, you can use the *Dell Systems Management Tools and Documentation* media, the SBUU ISO image or the bootable USB media:

- **1** Insert the relevant media in your system's optical drive/USB drive.
- **2** Reboot your system.

The boot menu screen is displayed.

# <span id="page-14-2"></span>**On a Remote System**

To launch SBUU on a remote system:

**1** In the relevant Dell Remote Access Controller (DRAC) version, click **Media**.

The **Virtual Media** screen is displayed.

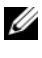

**NOTE:** You are prompted to install the Virtual Media Active X Control if it is not already installed on the system.

- **2** Set **Attach/Detach Status** to **Attached**.
- **3** Specify the location of the **ISO Image File**.

To access the location of SBUU bootable media or the ISO image of the *Dell Systems Management Tools and Documentation* media, select your system drive location or browse to identify the **ISO Image File**, as appropriate.

**4** Click **Connect**.

The **Virtual Media Status** screen is displayed indicating that the *Dell Systems Management Tools and Documentation* media is now connected to your host system.

**5** Click **Power Management**.

- **6** To boot the host system with the SBUU media, select **Power Cycle System**, and click **Apply**.
- **7** Click **Console**.

The **Console Redirection** screen is displayed.

**8** Click **Connect**.

You can now access the boot menu screen on your host system from your client system and proceed to use SBUU remotely.

**3**

# <span id="page-16-2"></span><span id="page-16-0"></span>**Using SBUUin Different Scenarios**

This section describes some of the possible scenarios in which you can use Dell Systems Build and Update Utility (SBUU).

# <span id="page-16-1"></span>**Deploying Your Current Bare-Metal Dell System**

In this scenario, you can see how to update and deploy your current system.

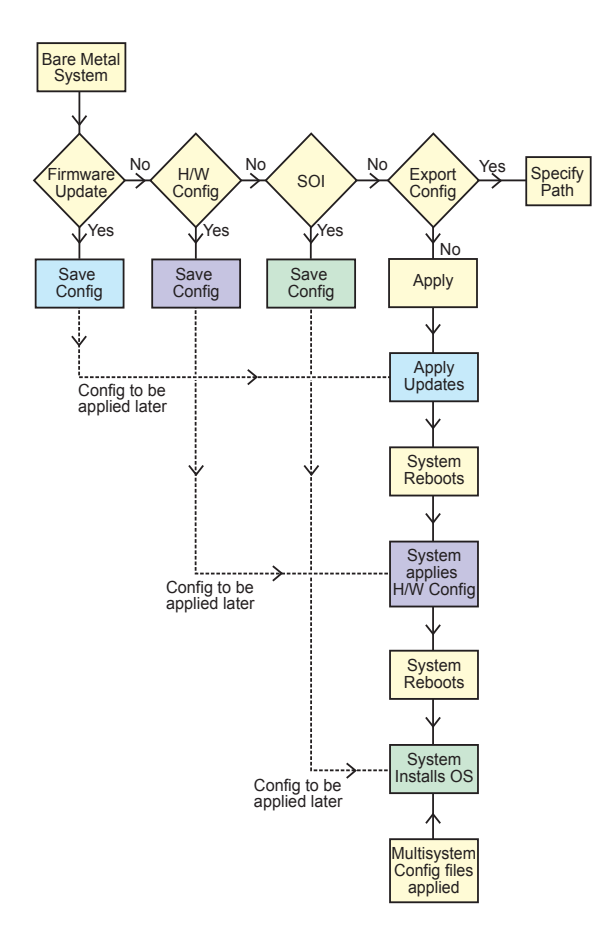

- **1** Update your system firmware, if required. See [Firmware Update Module](#page-6-2).
- **2** Configure your system hardware and make sure you click **Save Settings** before you navigate away from a component screen.

See [Hardware Configuration Module.](#page-7-1)

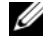

**NOTE:** Ensure that you configure RAID to proceed beyond the **Configure RAID** screen in the Configure Server Operating System Installation module.

**3** Click **Configure** against **Server OS Installation** on the **Systems Build and Update Utility Home** or click **Server OS Installation** on the left pane.

See [Server Operating System Installation Module](#page-9-1).

You can view, edit, or reset the configuration for the modules by clicking **View**, **Edit**, or **Reset**, respectively.

<span id="page-17-0"></span>**4** On the **Systems Build and Update Utility Home**, click **Apply/Export Configuration**.

The **Configure Apply/Export Options** screen is displayed.

**5** Provide your inputs as required and click **Continue**.

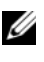

**NOTE:** You can choose to configure the multi-system configuration file so that system settings are taken from this file.

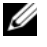

**NOTE:** You can check the **Exit on Failure** option so that SBUU exits when a failure occurs. If this option is not selected, it may cause your system to become unstable.

The progress screen is displayed, after which the unattended update or deployment begins. SBUU continues with hardware configuration and operating system installation, as per your configuration.

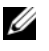

**NOTE:** If any of the firmware updates requires a system reboot, your system reboots automatically.

## <span id="page-18-0"></span>**Deploying More Than One System With the Same Configuration**

In this scenario, you can deploy more than one supported system with the same configuration (that is, having the same cards, controllers, hard drive, memory, and so on), for example, 50 Dell PowerEdge R720 systems.

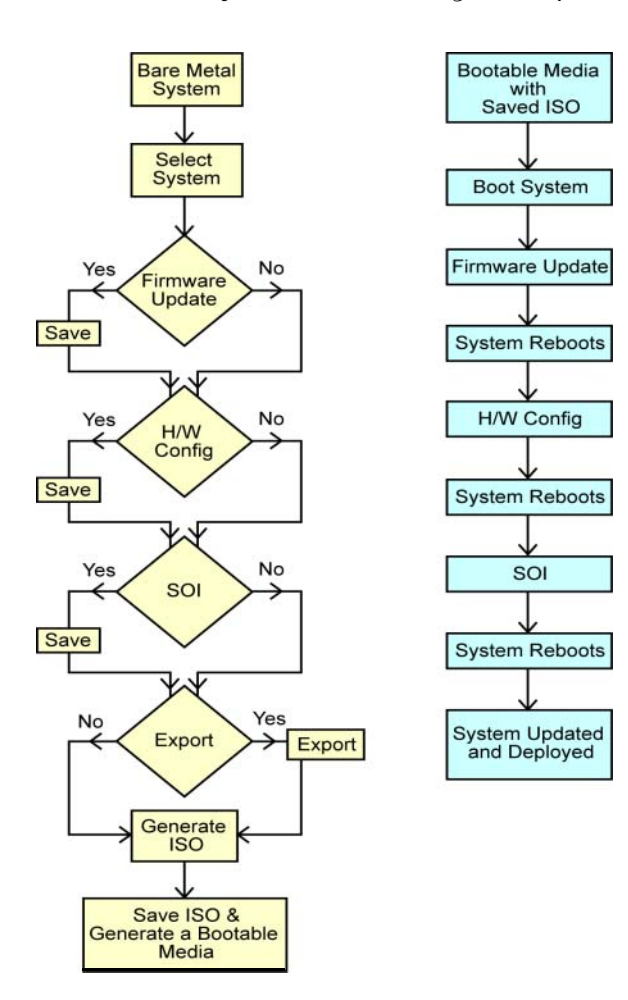

**1** On the **Systems Build and Update Utility Home** screen, click **Change** against **System(s) Selection** on the left pane.

The **Select System(s)** screen is displayed.

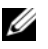

**NOTE:** Make sure that you click Select Systems to enable the Create Autodeployment Bootable Image on the Select Options screen.

- **2** Select **PowerEdge R720** from the list and click the right arrow.
- **3** Click **Save Settings** and return to the **Systems Build and Update Utility Home** screen.

**4** Configure the Systems Build and Update Utility modules. See step 1 through [step 4](#page-17-0) in Deploying Your Current Bare-Metal Dell [System.](#page-16-1)

**5** Create an ISO image.

See [Creating an ISO image.](#page-29-1)

## <span id="page-19-0"></span>**Deploying More Than One System With Slightly Different Configurations**

In this scenario, you can see how to deploy more than one supported system with slightly different configurations. For example, you can configure 50 PowerEdge R720 systems but the systems may have different cards, controllers, hard drives, memory, and so on.

## <span id="page-19-1"></span>**Prerequisites**

- The controller type must be the same as that you configured.
- The configured Redundant Array of Independent Disks (RAID) level and RAID policy must be supported by the existing controller.

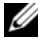

**NOTE:** Serial Attached SCSI (SAS) 5 and SAS 6 controllers require a minimum of 2 disks.

- The number of disks and the disk size must be the same or more.
- The available disks must be of the same type.

Once the prerequisites are met, follow the steps in [Deploying More Than One](#page-18-0)  [System With the Same Configuration.](#page-18-0)

# <span id="page-20-0"></span>**Deploying Multiple Systems of Different Models**

In this scenario, you can deploy multiple systems of different models; for example, you can deploy 25 PowerEdge R720 systems, 50 PowerEdge R620 systems, and 25 PowerEdge T620 systems.

#### <span id="page-20-1"></span>**Prerequisites**

- Make sure that all the systems you want to deploy are selected on the **Select System(s)** screen
- The components that need to be updated must be selected in the Firmware Update module.
- The relevant options for all the systems must be selected in the Hardware Configuration module.
- The systems that are selected have supported operating systems that can be installed on them.

Once the prerequisites are met, follow steps in [Deploying More Than One](#page-18-0)  [System With the Same Configuration](#page-18-0).

## <span id="page-21-0"></span>**Deploying Multiple Systems With the Same Configuration for Different Operating Systems**

In this scenario, you can update and deploy multiple systems with the same configuration for different operating systems. For example, you have 100 PowerEdge R720 systems and you want to deploy 25 systems with the Microsoft Windows Server 2008 operating system, 50 systems with the Red Hat Enterprise Linux 6.1 x86 64 operating system, and 25 systems with the Windows Server 2008 operating system.

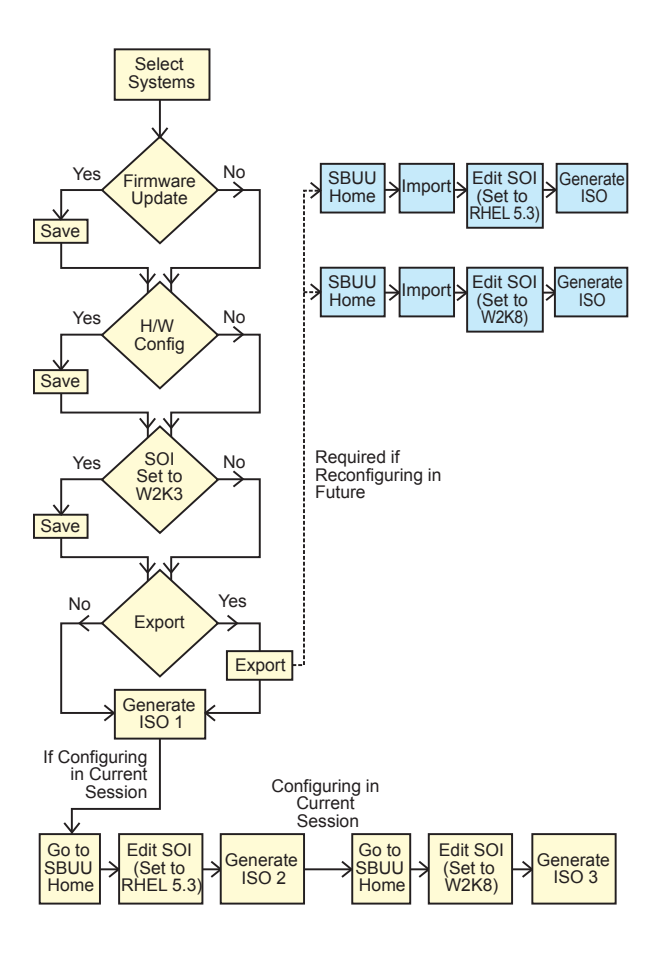

**1** Create a bootable ISO image to deploy an operating system, for example, Windows Server 2008 operating system.

See [Creating an ISO image.](#page-29-1)

- **2** On the **Systems Build and Update Utility Home** screen, click **SOI**.
- **3** On the **Select an Operating System to Install** screen, select Windows Server 2008.

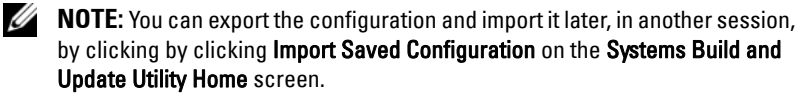

- **4** On the **Systems Build and Update Utility Home** screen, click **SOI** and select another operating system, for example, Red Hat Enterprise Linux 6.1 x86 64, export the configuration for this operating system, and generate an ISO image.
- **5** Similarly, configure and generate an ISO image for a third operating system, for example, Windows Server 2008.

You now have three ISO images for the three operating systems you want to install on multiple systems.

- **6** Create three different bootable media for the ISO images, respectively.
- **7** Boot the corresponding number of systems with the corresponding bootable media to install the required operating systems.

## <span id="page-22-0"></span>**Reusing Configuration Files**

In this scenario, you can import and reuse a configuration file that you created and exported in an earlier session. You can use this configuration file and create multiple ISO images with slightly different configuration. This configuration can be used for the current system or for multiple systems. However, you need to create separate ISO images for every variation of the multiple systems deployment. For the current system, you can directly apply the configuration you imported, with slight modifications, if required.

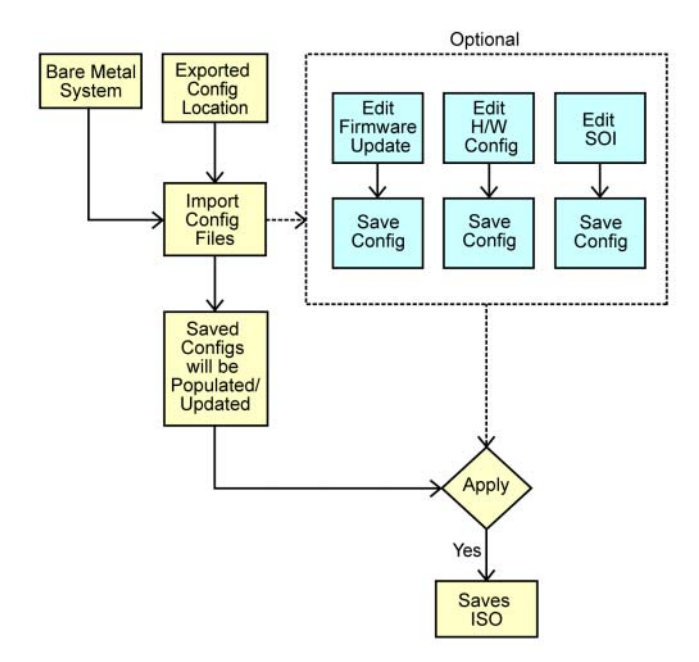

- **NOTE:** The GUI fields are populated when you import the configuration file. You can edit the modules, as required. If you make any changes on the System(s) Selection screen all existing configuration for the three modules will be reset.
- **1** On the **Systems Build and Update Utility Home** screen, click **Import Saved Configuration**.

The **Import Configuration** screen is displayed.

**2** Specify the location from where you want to import the configuration file and click **Continue**.

The progress screen is displayed, followed by the **Imported Configuration File Details** screen.

- **3** Click **Systems Build and Update Utility Home**.
- **4** Edit the existing configuration for the **Firmware Update**, **Hardware Configuration**, and **SOI** modules, if required.
- **5** Create the ISO image for this configuration.

See [Creating an ISO image.](#page-29-1)

# **4**

# <span id="page-24-0"></span>**Frequently Asked Questions**

This chapter contains important information about the different modules in Dell Systems Build Update Utility (SBUU), including answers to some frequently asked questions.

**Q:** What is the repository?

**A:** The repository contains the updated BIOS, firmware, and driver components for Dell systems.

The *Dell Server Updates* media includes the repository.

**Q:** What should I do if I face any prerequisite failure during the update process?

**A:** See the *Server Update Utility User's Guide* to rectify this failure.

**Q:** I want to use my custom repository for firmware updates using SBUU.

**A:** If you want to use your custom repository for firmware updates using SBUU, you need a Linux repository. To generate a Linux repository, use the Dell Repository Manager or SUU DVD. Also, you must ensure that the repository contains updates for the system on which you want to run firmware updates.

**Q:** What should I do if I want to downgrade the firmware?

**A:** Use the *Dell Server Updates* media to downgrade the firmware on your system. You cannot downgrade the firmware using the **Firmware Update**  module.

**Q:** What should I do if some of the updates fail?

**A:** Reboot your system and try using the latest repository to update the firmware. Also, see the *Server Update Utility User's Guide* for more information*.*

**Q:** I want to use a USB key as my source repository.

**A:** If you are using a USB key as your source repository, insert the USB key when you are prompted.

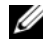

**NOTE:** It is recommended that you do not boot your system to SBUU with the USB key inserted in your system. This is because SBUU may not detect a USB key that is inserted before you boot the system.

**Q:** How do I access the command line interface?

**A:** To access the command line interface, from the boot menu, select **DTK Command Line Interface (Linux)**.

**Q:** How do I know which components to configure?

**A:** Select the system that you want to configure. In the left pane, SBUU displays the components that you can configure. Click the component. The right pane displays the options that you can configure for the selected component.

**Q:** Where do I get more information on RAID controllers?

**A:** For details on read, write, cache policies, and supported stripe sizes, see the *Dell OpenManage Deployment Toolkit Command Line Interface Reference Guide.* 

**Q:** How do I know which BIOS setup options are available on my system?

**A:** Go to the boot menu screen and select **DTK Command Line Interface (Linux)**. Use the SYSCFG tool to see the list of options available on your system.

**Q:** When setting the boot sequence for devices, what happens if I choose a device that is not on my system?

**A:** The configuration utility selects the boot devices in the sequence that you specify for boot order. However, if you choose a device that is not present on your system, the utility ignores the device, selects the remaining boot devices, and lists them based on the specified order.

**Q:** What happens if I create a virtual disk by specifying the size?

**A:** If you create a virtual disk by specifying the size (instead of using the **Maximum possible size** option), subsequent virtual disks that you create are bound to the controller and the array disk that you selected. This condition is valid until you exhaust all the available space on that array disk.

**Q:** What happens if I want to delete a virtual disk that is one of the virtual disks that was created using a particular array disk?

**A:** All the virtual disks created on that array disk are selected for deletion.

**Q:** What should I do if I am not able to configure Redundant Array of Independent Disks (RAID) using SBUU?

**A:** Ensure that the **Fast Initialization** parameter of the RAID controller is set to **ON** and try again. This setting is the factory default for all RAID controllers.

**Q:** Using SBUU, can I configure RAID on a system with a SATA 2s controller connected to a hard drive?

**A:** SBUU does not support RAID configuration on any system with a SATA 2s controller connected to a hard drive. To configure RAID on such a system, use the <Ctrl><A> option or set the hard drive configuration to **Native** mode through BIOS.

**Q:** I have multiple SCSI and RAID controllers on my system. How can I set the order in which SBUU looks for controllers?

**A:** SBUU uses the controller listed first in the BIOS boot order list. If you want to use another controller for the operating system, go to the BIOS setup (by pressing <F2> as the system starts) and set the controller as the first boot device.

**Q:** What should I do if I find that one or more virtual disks are in a failed or degraded state?

**A:** Do not start the server setup program. Use the RAID controller's firmware utility (by using  $\langle \text{Ctrl}\rangle < A$ ),  $\langle \text{Ctrl}\rangle < M$ ), or  $\langle \text{Ctrl}\rangle < C$ ) while booting) to reset the RAID controller's state.

**Q:** How can I configure RAID for disks that are displayed in **Legacy** mode?

**A:** On Cost Effective RAID Controller (CERC) ATA or CERC SATA RAID controller cards, disks that are displayed in **Legacy** mode is not available for RAID configuration in SBUU. If you want to use **Legacy** mode disks as part of a RAID container, use the RAID controller firmware utility to initialize the disks. However, if all disks are in **Legacy** mode, SBUU may fail to configure RAID on the controller.

**Q:** Why does the Novell SUSE Linux Enterprise Server (SLES) version 10 operating system installation sometimes fail on systems equipped with multiple RAID and SCSI controllers?

**A:** When two or more RAID or SCSI controllers are present, install Novell SLES I0 with only one configured RAID or SCSI controller. Configure the other controllers after you install the Novell 10 operating system.

**Q:** What happens if I install a new operating system on my system that already has an operating system?

**A:** If you already have an operating system on your system, and you use the Server Operating System Installation (SOI) to install a different operating system, the existing operating system is removed and data is deleted from your system.

**Q:** Can I install Microsoft Windows Server 2008 and VMware ESX Server operating systems?

**A:** Yes, you can. However, for operating systems such as Windows Server 2008 and VMware ESX Server, the native Graphical User Installation tool provided by the operating system installation media is used.

**Q:** What happens if I disconnect the network connection while I am copying the operating system image from a Server Message Block (SMB) share?

**A:** If you disconnect the network connection while the operating system image is copying, an error message is displayed indicating that the network is being disconnected. A **Reboot** button is also enabled. However, the operating system installation process does not resume after you reconnect the network cable. You need to reboot your system.

**Q:** What happens if I use the SOI to configure RAID controllers on my system that has virtual disks configured on the controller?

**A:** If you have virtual disks configured on your controller and you use the **SOI** to configure RAID controllers on your system, the existing virtual disks are deleted.

**Q:** Where can I get information about support for operating systems and RAID controllers?

**A:** Some operating systems are not supported with some RAID controllers. See the **readme.text** file in the **root** folder for details.

**Q:** Where can I get information on support for storage controllers and operating systems?

**A:** Depending on the storage controllers on your system, some operating systems may not be supported. See **readme.txt** in the **root** folder of the *Dell Systems Management Tools and Documentation* media or the online help for details.

# **A**

# <span id="page-28-0"></span>**Appendix A**

# <span id="page-28-1"></span>**Creating Bootable USB**

You can create a bootable USB key from the Dell OpenManage media image on Red Hat Enterprise Linux and SUSE Linux Enterprise operating systems.

To create a bootable USB:

**1** Plug in the USB key to the system.

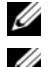

*NOTE:* Make sure that no other USB media is mounted on the system.

**NOTE:** Make sure that the size of the USB key is more than that of the media image.

- **2** Insert the Dell OpenManage media in the system.
- **3** To see all the connected USB media devices, type the following command:

```
/media/cdrom/server assistant/driver tool/src/mak
e bootable usb.sh --scan
```
**4** To create the bootable USB media from the Dell OpenManage media, type the following command:

```
/media/cdrom/server assistant/driver tool/src/mak
e bootable usb.sh <path-to-mounted-dvd> <path-to-
usb-device>
```
Example:

```
/media/cdrom/server assistant/driver tool/src/mak
e_bootable_usb.sh /media/cdrom /dev/sdb
```
**5** Remove the USB key and use this key to boot the target system.

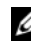

**NOTE:** If the Linux automount feature is active on the USB device, unmount the USB before removing it.

## <span id="page-29-1"></span><span id="page-29-0"></span>**Creating an ISO image**

**1** On the **Systems Build and Update Utility Home** screen, click **Apply/Export Configuration**.

The **Configure Apply/Export Options** screen is displayed.

- **2** Select the **Create Auto-deployment Bootable Image** option and click **Destination** to specify the location where you want to save the ISO image.
- **3** On the **ISO Save Location** screen, specify the location where you want to save the ISO image and click **Continue**.

If you choose USB as the location, you can also make the USB key bootable.

The **Configure Apply/Export Options** screen is displayed.

**4** Click **Apply/Export**.

The ISO image is created.

You can create a bootable media to boot the systems that you want to update or deploy.